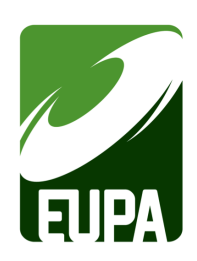

## League Registration: Individuals & Pods

To start your registration click on the '*Register Now*' button found on the league information page, this will redirect you to the registration portal.

- 1. **Create an Account:** If you have not already created an account you will need to set one up. Click on the '*Create one Here'* link found below the login in field.
	- Once you've created your account you can then login.
- 2. **Select your registration option:** From the Dashboard screen click on '*Participant*'
- 3. **Find your league:** You can now use the drop down fields to select the league you would like to sign up for and register.
	- Choose a Season: Set your season as '2022 EUPA Season'
	- Choose Family Member to Register: If you have not registered before you will need to set up your player profile by selecting '*Add A Family Member*' and filling in your name and information.
		- i. This information will be saved for future registrations so next time you will simply be able to selected your name in the drop down options.
	- Choose a Division: Select the division that matches the league you are looking to register for
		- i. Once a division is selected the leagues open for registration will appear. Check the box next to the name of the league(s) you would like to sign up for and click the '*Continue'* button at the bottom of the screen.
- 4. **Complete your registration:** Complete all the required waivers and questions for your registration and complete your payment to finish your sign up.

## Registering as part of a Pod (group of players):

Each player in your "pod" will need to sign up individually following the same steps as above. When registering you will be prompted to add in the name(s) of the players you wish you sign up with.